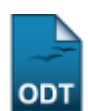

## **Mudança Coletiva de Matriz Curricular**

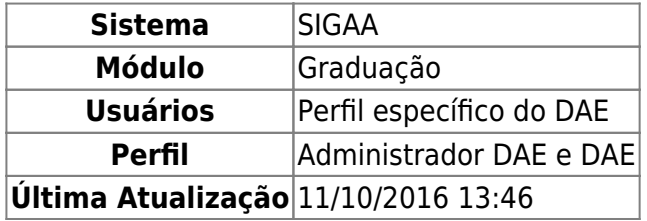

Esta funcionalidade possibilita a mudança coletiva de matrizes curriculares, para um grupo de alunos selecionados conforme a necessidade do DAE (Departamento de Administração Escolar).

Para realizar esta operação, acesse o SIGAA → Módulos → Graduação → Administração → Operações Administrativas → Mudança Coletiva de Matriz Curricular.

A seguinte página será apresentada:

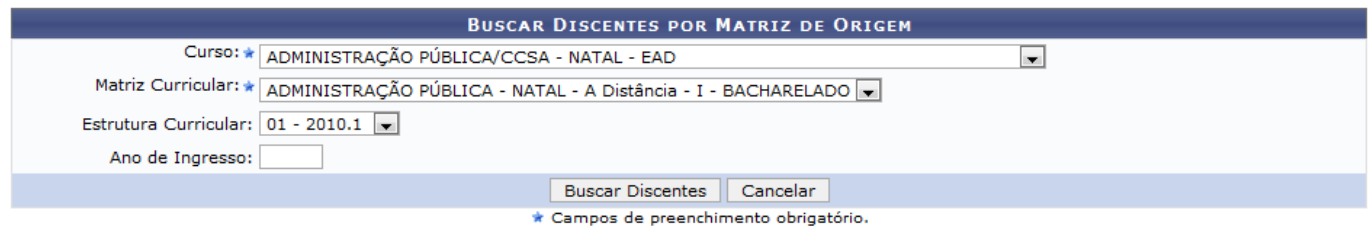

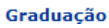

Caso desista da operação, clique em *Cancelar* e confirme na caixa de diálogo exibida posteriormente.

Para voltar para a tela inicial do módulo, clique no link Graduação.

O usuário deverá preencher os seguintes campos:

- Curso: Selecione na lista disponível, qual curso terá a sua matriz curricular alterada;
- Matriz Curricular: Escolha, entre as opções disponíveis, a matriz curricular;
- Estrutura Curricular: Selecione o ano e o período da estrutura curricular em questão;
- Ano de Ingresso: Informe o ano de ingresso da estrutura.

Exemplificamos da seguinte forma:

- Curso: ADMINISTRAÇÃO PÚBLICA/CCSA NATAL EAD;
- Matriz Curricular: ADMINISTRAÇÃO PÚBLICA NATAL A distância I BACHARELADO;
- Estrutura Curricular: 01 2010.1.

Em seguida, clique em *Buscar Discentes*. A tela a seguir será visualizada:

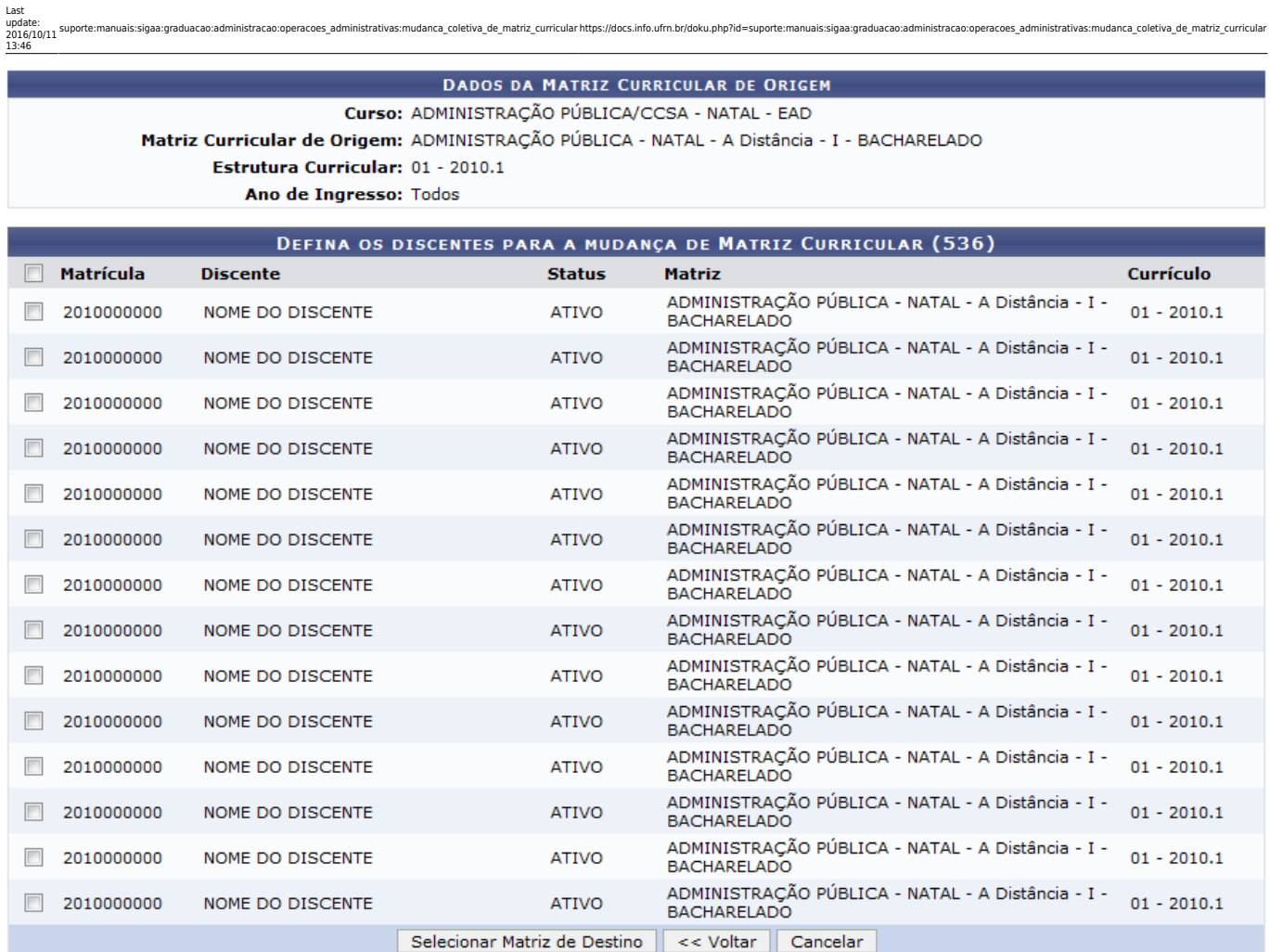

Caso queira retornar para a tela anterior, clique em *Voltar*. Esta operação será a mesma sempre que estiver presente.

Nesta tela é possível visualizar todos os discentes encontrados de acordo com os parâmetros buscados. Para que a mudança coletiva na matriz curricular possa ser realizada, o usuário deverá selecionar os discentes desejados e em seguida clicar em *Selecionar Matriz de Destino*.

Exemplificamos com a seleção dos 05 (cinco) primeiros discentes. O usuário visualizará a seguinte tela:

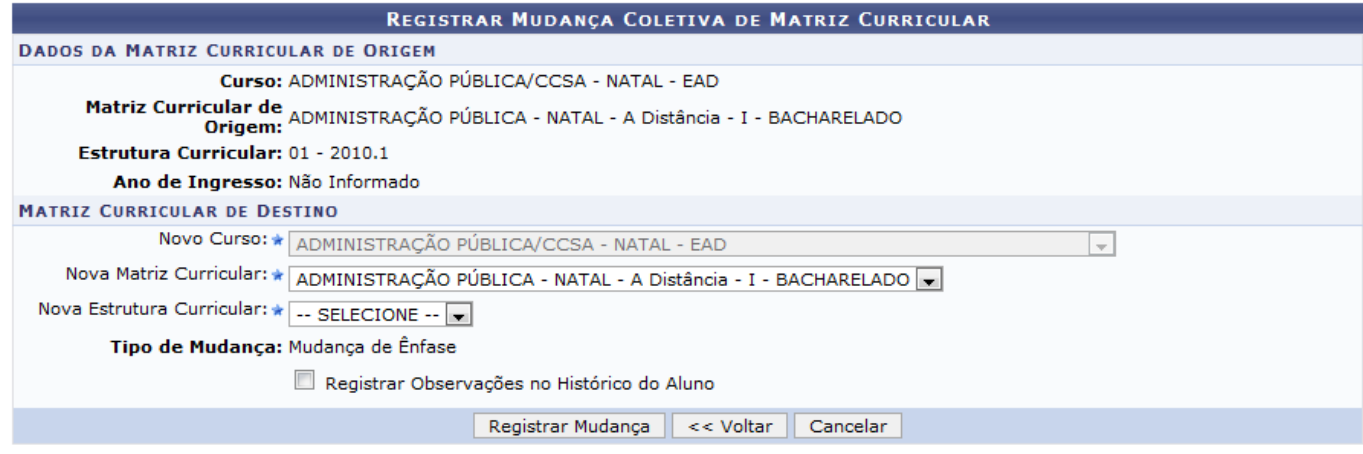

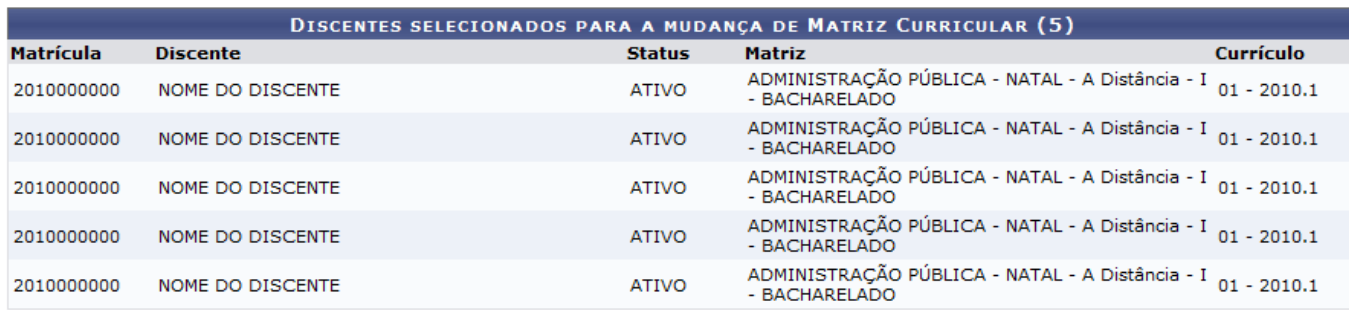

\* Campos de preenchimento obrigatório.

Para prosseguir, preencha os campos disponíveis:

- Nova Matriz Curricular: Selecione a nova matriz curricular;
- Nova Estrutura Curricular: Escolha a nova estrutura curricular para os discentes selecionados;
- Registrar Observações no Histórico do Aluno: Assinale este campo, caso queira que as mudanças fiquem disponíveis no histórico do aluno;
- Observações: Ao selecionar o campo acima, este campo ficará disponível para que o usuário possa fazer as observações pertinentes a mudança.

Em seguida, clique em *Registrar Mudança*. O sistema exibirá a mensagem de sucesso como confirmação da operação para cada um dos discentes que tiveram o processo de mudança curricular finalizado. Veja a seguir:

- · Mudança de Ênfase cadastrado(a) com sucesso!
- · Mudança de Ênfase cadastrado(a) com sucesso!
- · Mudança de Ênfase cadastrado(a) com sucesso!
- · Mudança de Ênfase cadastrado(a) com sucesso!
- · Mudança de Ênfase cadastrado(a) com sucesso!

## **Bom Trabalho!**

## **Manuais Relacionados**

- [Cancelar Aluno por Abandono](https://docs.info.ufrn.br/doku.php?id=suporte:manuais:sigaa:graduacao:administracao:operacoes_administrativas:cancelar_aluno_por_abandono)
- [Alterar Status de Aluno](https://docs.info.ufrn.br/doku.php?id=suporte:manuais:sigaa:graduacao:administracao:operacoes_administrativas:alterar_status_de_aluno)
- [Anular Solicitações de Matrícula](https://docs.info.ufrn.br/doku.php?id=suporte:manuais:sigaa:graduacao:administracao:operacoes_administrativas:anular_solicitacoes_de_matriculas)

From: <https://docs.info.ufrn.br/>-

Permanent link:<br><mark>[https://docs.info.ufrn.br/doku.php?id=suporte:manuais:sigaa:graduacao:administracao:operacoes\\_administrativas:mudanca\\_coletiva\\_de\\_matriz\\_curricular](https://docs.info.ufrn.br/doku.php?id=suporte:manuais:sigaa:graduacao:administracao:operacoes_administrativas:mudanca_coletiva_de_matriz_curricular)</mark> Last update: **2016/10/11 13:46**

aduacao:administracao:operacoes\_administrativas:mudanca\_coletiva\_de\_matriz\_curricular https://docs.info.ufm.br/doku.php?id=suporte:manuais:sigaa:graduacao:administracao:operacoes\_administrativas:mudanca\_coletiva\_de\_matriz\_

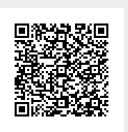